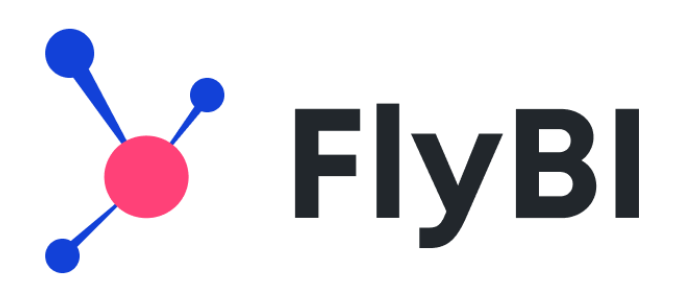

# Руководство Администратора

Компания «Форсайт»

# **Оглавление**

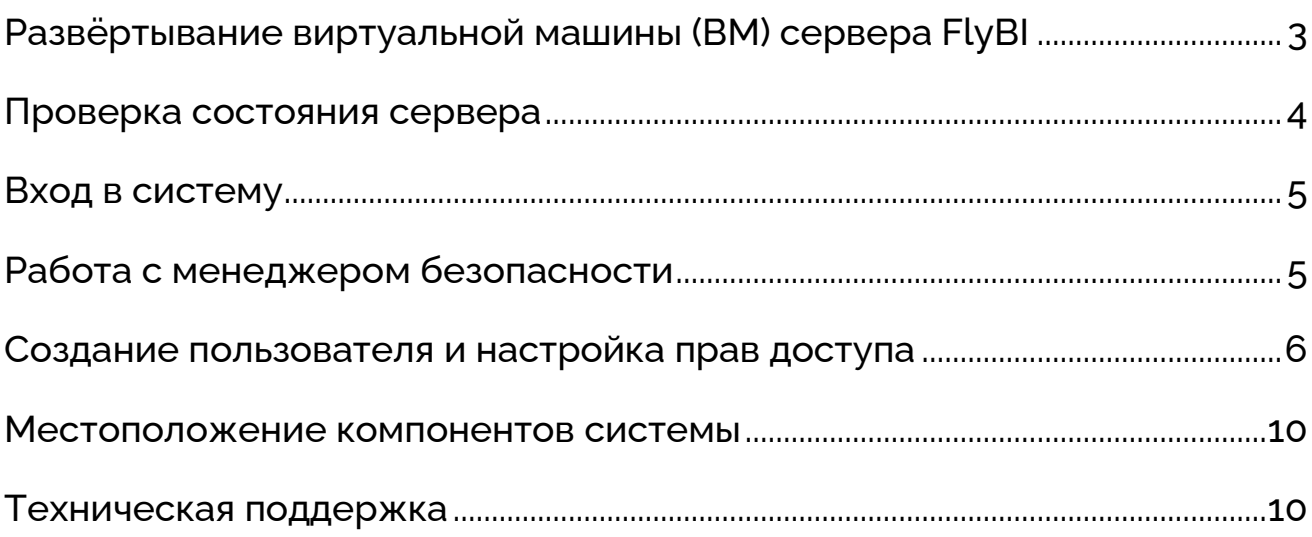

## <span id="page-2-0"></span>**Развёртывание виртуальной машины (ВМ) сервера FlyBI**

Сервер FlyBI поставляется в виде образа виртуальной машины в формате OVF (подходит для импорта в гипервизоры VMWare и VirtualBox).

После импорта ВМ установите тип – Linux 64-bit, а также достаточный объём ОЗУ (минимум 32 Гб) и число ядер (не менее 4-х), параметры сетевого адаптера – «сетевой мост» (bridge).

ВМ содержит ОС Astra Linux Common Edition (редакция «Orel»). Логины/пароли по умолчанию: **user/user, root/root.** Возможен доступ по протоколам SSH и RDP.

Для редактирования файлов конфигурации рекомендуется использовать текстовый редактор **nano.** Пример команды для открытия файла в **nano:**

```
sudo nano /opt/foresight/FlyBI1.0-webserver/app_config/config.json
```
ОС настроена на получение IP автоматически через сервис DHCP. После запуска виртуальной машины узнать присвоенный IP-адрес можно с помощью команды:

ip a  $|$  grep eth0

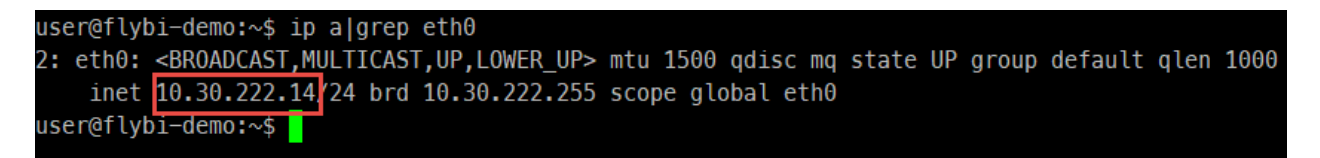

Полученный IP-адрес **необходимо** указать в конфигурационных файлах сервера (предполагается, что IP-адрес в процессе работы меняться не будет):

1. Установите IP-адрес сервера в строке **serviceUrl** файла /opt/foresight/ FlyBI1.0-webserver/app\_config/config.json:

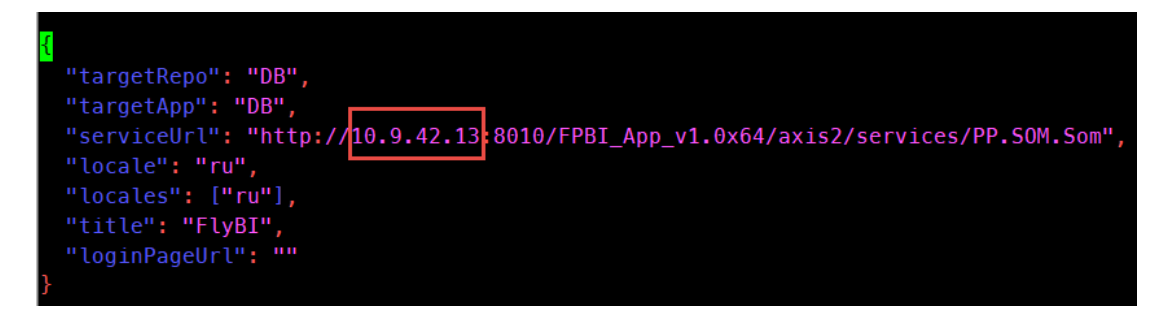

2. Установите IP-адрес сервера в строке **service url** файла /opt/foresight/FlyBI1.0 webserver/adm/config/PP.xml:

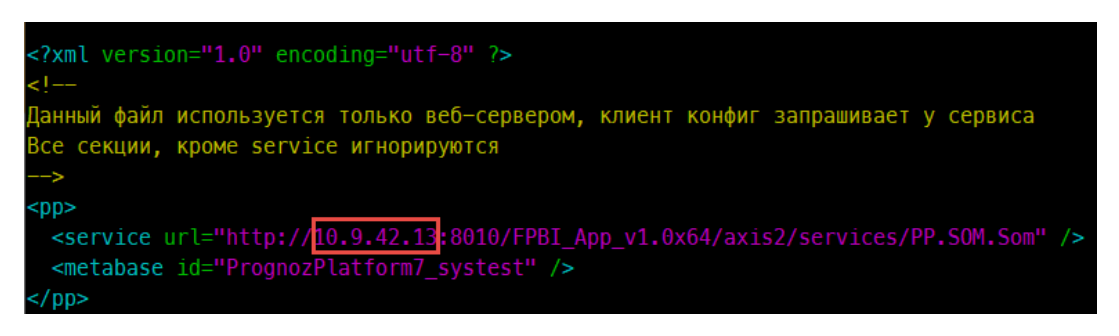

3. Установите IP-адрес сервера в строке **SERVER** файла /opt/foresight/FlyBI1.0 biserver/bin/Metabases.xml:

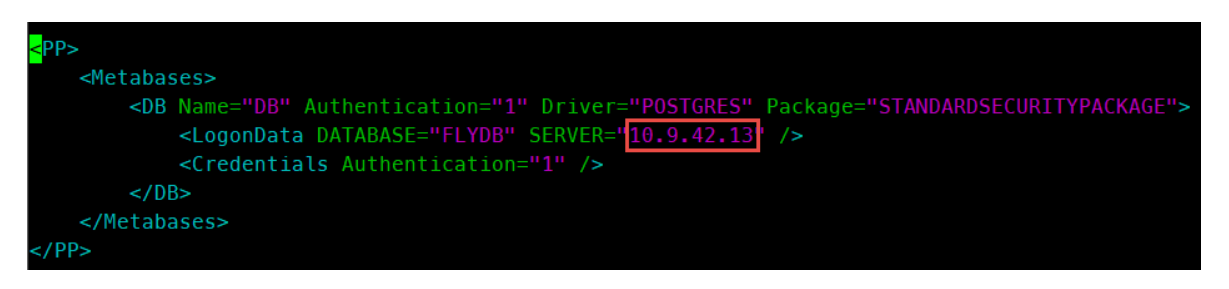

4. Выполните следующую команду в терминале сервера, указав вместо **<IP>** реальный IP-адрес сервера:

```
sudo -u www-data PP_NODISPLAY=1 /opt/foresight/FlyBI1.0-biserver/bin/PP.Util 
/save_audit_creds /SCOPE file "<IP>|POSTGRES" USER_SERVICE USER_SERVICE
```
5. Для вступления в силу всех изменений перезагрузите сервер:

sudo reboot

6. В случае изменения ранее установленных настроек на клиентских рабочих местах может потребоваться очистка кэша браузера.

#### <span id="page-3-0"></span>**Проверка состояния сервера**

Проверить статус сервисов FlyBI можно с помощью следующей команды:

```
sudo systemctl list-units --type=service | grep FlyBI
```
Пример результата выполнения команды при штатном состоянии сервисов:

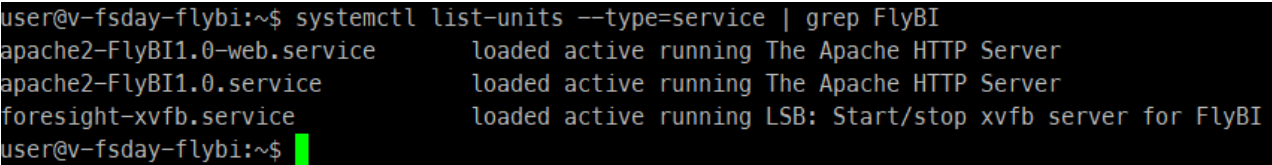

При необходимости перезапустить сервисы FlyBI можно с помощью команд:

sudo systemctl restart apache2-FlyBI1.0-web

```
sudo systemctl restart apache2-FlyBI1.0
```
## <span id="page-4-0"></span>**Вход в систему**

Доступ к FlyBI осуществляется по адресу: **http://<IP>:8110/** (вместо **<IP>** укажите реальный IP-адрес сервера).

Логин/пароль по умолчанию для входа под Администратором: **FLYBI / FLYBI**

Для изменения пароля Администратора по умолчанию (логин – FLYBI) выполните команду в терминале сервера, указав вместо **<my\_password>** требуемый пароль:

```
sudo -u postgres psql -c "ALTER ROLE \"FLYBI\" PASSWORD '<my_password>';"
```
#### <span id="page-4-1"></span>**Работа с менеджером безопасности**

Для администрирования системы, управления пользователями и правами доступа в FlyBI подключен Менеджер безопасности.

После авторизации в системе выберите в меню соответствующий пункт:

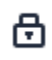

Менеджер безопасности

В соседней вкладке браузера откроется страница с панелью администратора. Если вы используете браузер Mozilla Firefox, разрешите на странице всплывающие окна.

Менеджер безопасности содержит следующие вкладки для работы с пользователями и правами доступа:

**Навигатор.** На вкладке отображаются объекты репозитория. Доступны поиск объектов и просмотр свойств объектов.

**Пользователи.** На вкладке доступно создание учётных записей пользователей и их настройка.

**Группы.** На вкладке доступно создание групп пользователей и управление ими.

Всех добавляемых пользователей необходимо также добавлять в группу «Пользователи FLYBI».

**Протокол доступа.** На вкладке доступно протоколирование и отслеживание операций пользователей.

#### <span id="page-5-0"></span>**Создание пользователя и настройка прав доступа**

Для создания пользователя системы выполните следующие шаги в Менеджере безопасности:

1. Перейдите на вкладку «Пользователи».

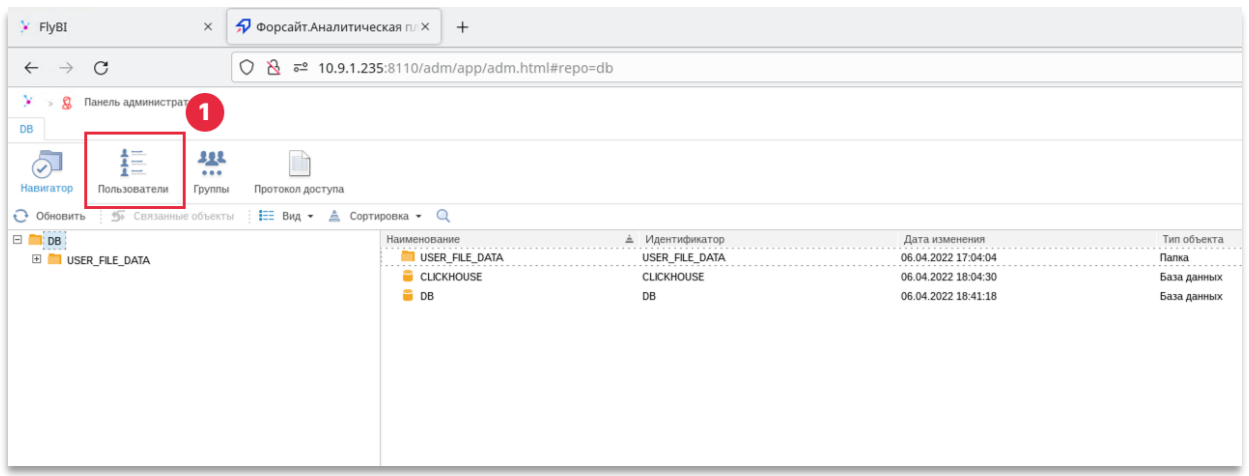

- 2. Нажмите на кнопку «+ Пользователь». В правой панели отобразятся настройки для нового пользователя.
- 3. Задайте необходимое имя пользователя и пароль.
- 4. Нажмите на кнопку «Сохранить» в верхней части панели настроек. В центре экрана откроется диалоговое окно.

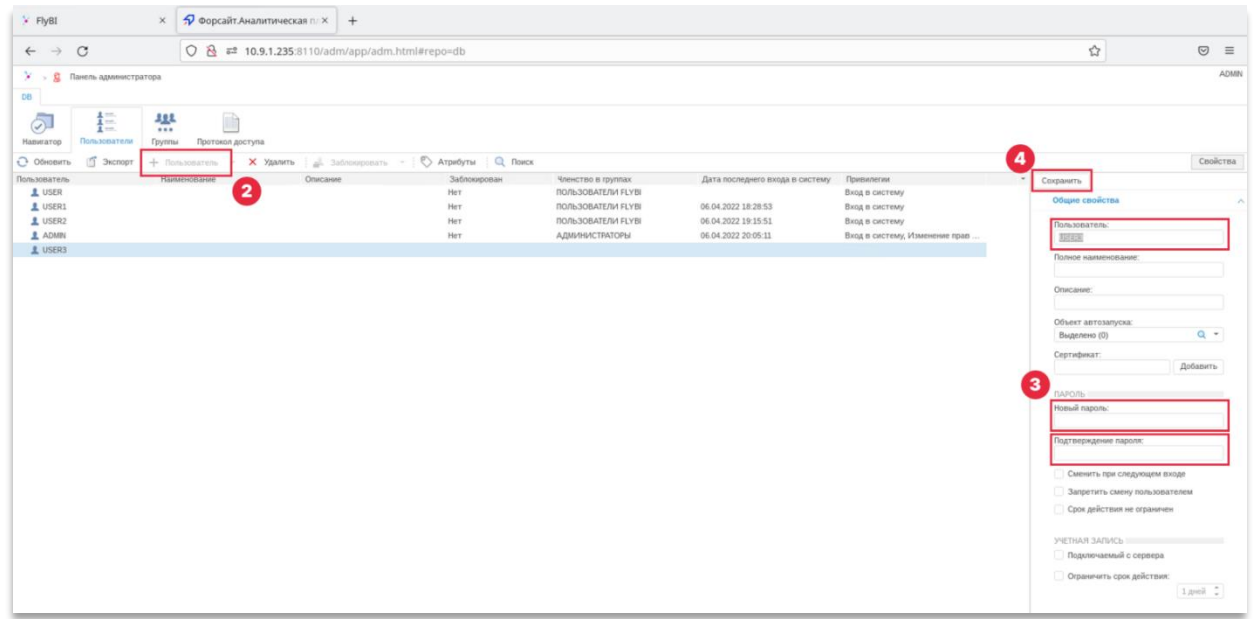

5. В диалоговом окне подтвердите создание пользователя. Введите логин и пароль администратора PostgreSQL (по умолчанию – **postgres/postgres**).

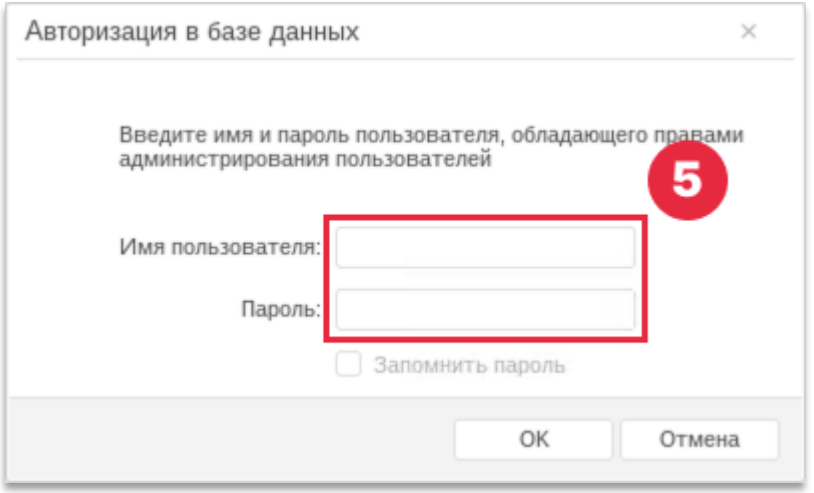

- 6. Чтобы созданный пользователь не имел доступа к проектам других пользователей, необходимо добавить его в группу «Пользователи FLYBI». Для этого перейдите на вкладку «Группы».
- 7. Нажмите на группу «Пользователи FLYBI». В правой панели отобразятся настройки выбранной группы. Нажмите кнопку «Добавить» под списком членов группы. Откроется диалоговое окно.

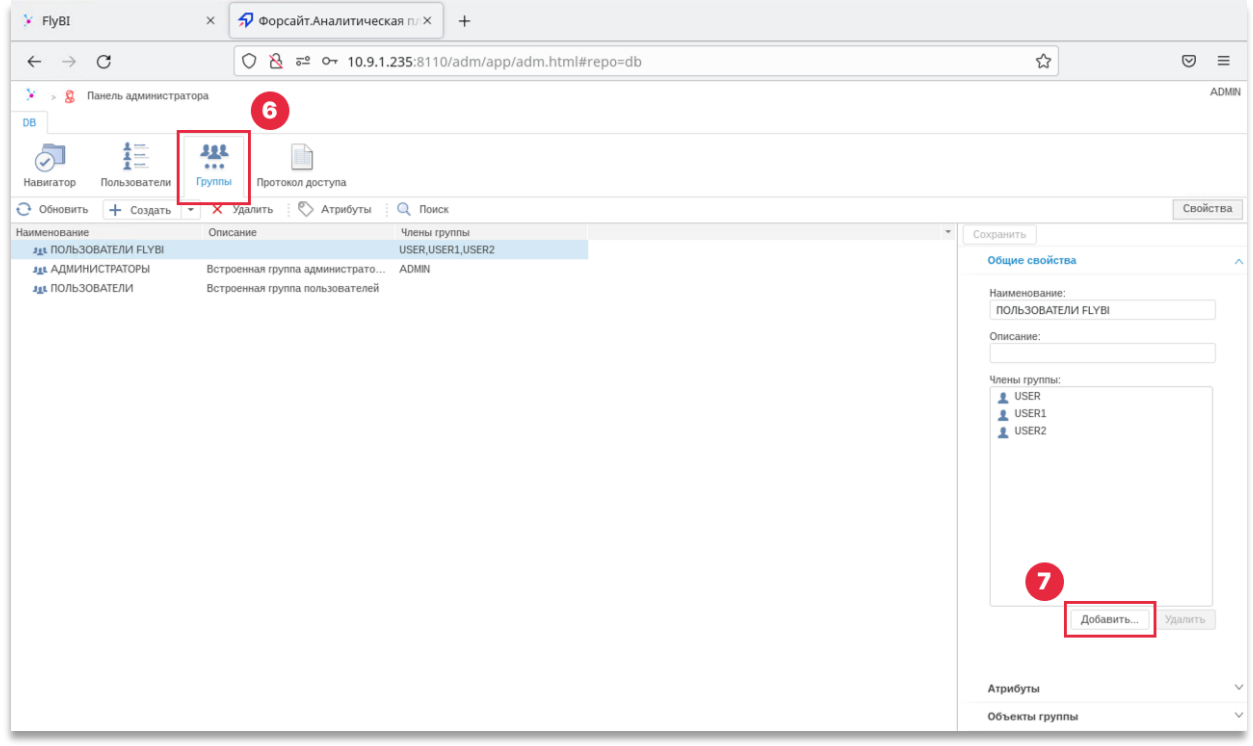

- 8. В поисковой строке введите имя созданного пользователя, которого нужно добавить в группу.
- 9. После ввода имени пользователя нажмите кнопку «Найти». В окне отобразится список найденных пользователей.

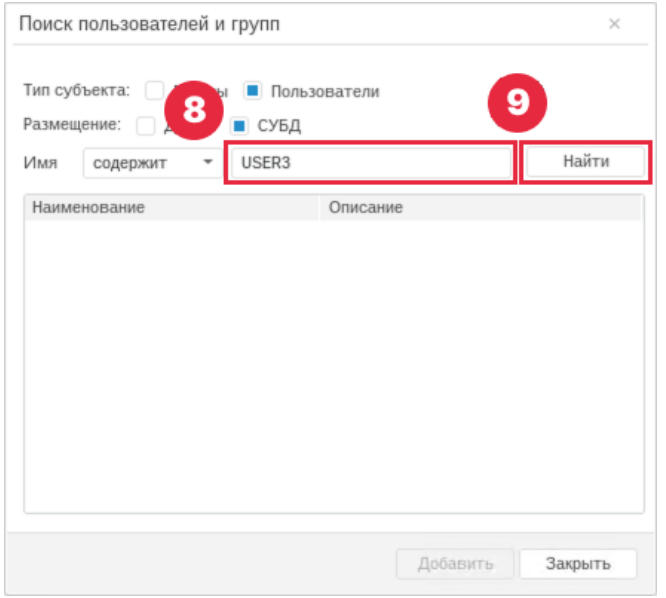

10-11. Выберите в списке нужного пользователя и нажмите кнопку «Добавить».

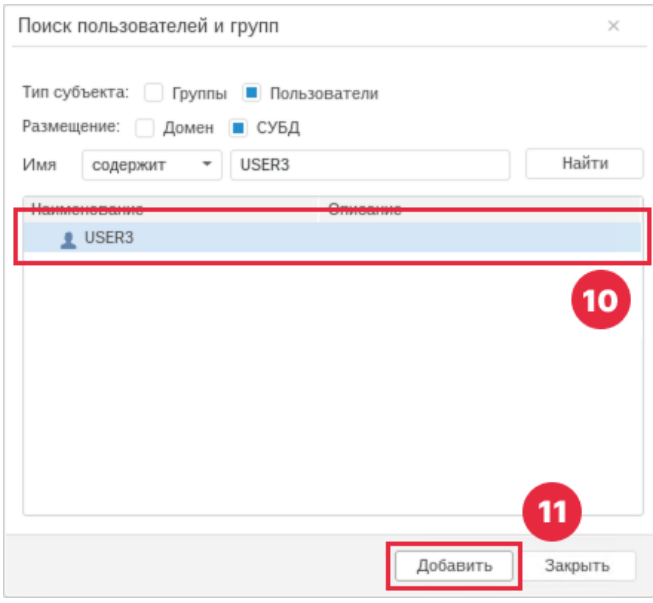

12. Убедитесь, что нужный пользователь отображается в списке членов группы в правой панели. Для сохранения изменений нажмите кнопку «Сохранить» в верхней части панели.

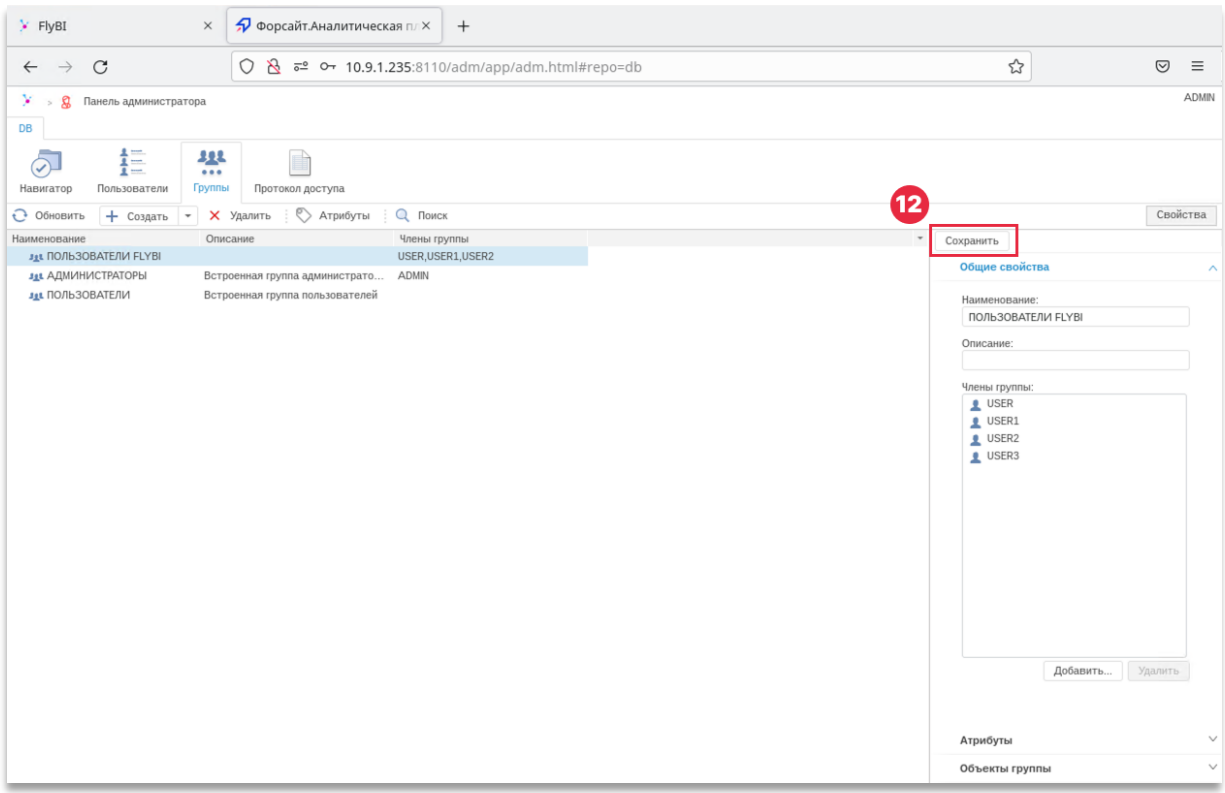

#### <span id="page-9-0"></span>**Местоположение компонентов системы**

Система содержит 2 основных компонента:

- 1. Веб-сервер тонкого приложения
	- Расположение: **/opt/foresight/FlyBI1.0-webserver**
	- Имя службы: **apache2-FlyBI1.0-web**
	- Конфигурационный файл приложения: **/opt/foresight/FlyBI1.0 webserver/app\_config/config.json**
	- Конфигурационный файл менеджера безопасности: **/opt/foresight/FlyBI1.0 webserver/adm/config/PP.xml**
	- Конфигурационный файл веб-сервера: **/etc/apache2-FlyBI1.0-web/sitesavailable/webserver.conf**
	- Файл переменных окружения: **/etc/opt/foresight/FlyBI1.0-webserver/envvars**
- 2. BI сервер
	- Расположение**: /opt/foresight/FlyBI1.0-biserver**
	- Имя службы: **apache2-FlyBI1.0**
	- Конфигурационный файл**: /opt/foresight/FlyBI1.0-biserver/bin/Metabases.xml**
	- Файл лицензии: **/opt/foresight/FlyBI1.0-biserver/bin/lservrc**
	- Файл переменных окружения: **/etc/opt/foresight/FlyBI1.0-biserver/envvars**
	- Технический протокол доступа: **/var/log/apache2-FlyBI1.0/error.log (error.log.1 и т.д.)**

Для хранения мета-данных проектов используется БД PostgreSQL (сервер БД установлен локально в ВМ, база данных FLYDB).

Для подключения ко внешним БД могут использоваться ряд дополнительных компонентов: unixODBC, драйверы ODBC SQL Server, Oracle и т.п.

#### <span id="page-9-1"></span>**Техническая поддержка**

Если вы столкнулись с проблемой, свяжитесь с нами через службу технической поддержки компании «Форсайт»:

<https://support.fsight.ru/>

[support@fsight.ru](mailto:support@fsight.ru)

форсайт.

# Благодарим за использование нашего продукта!

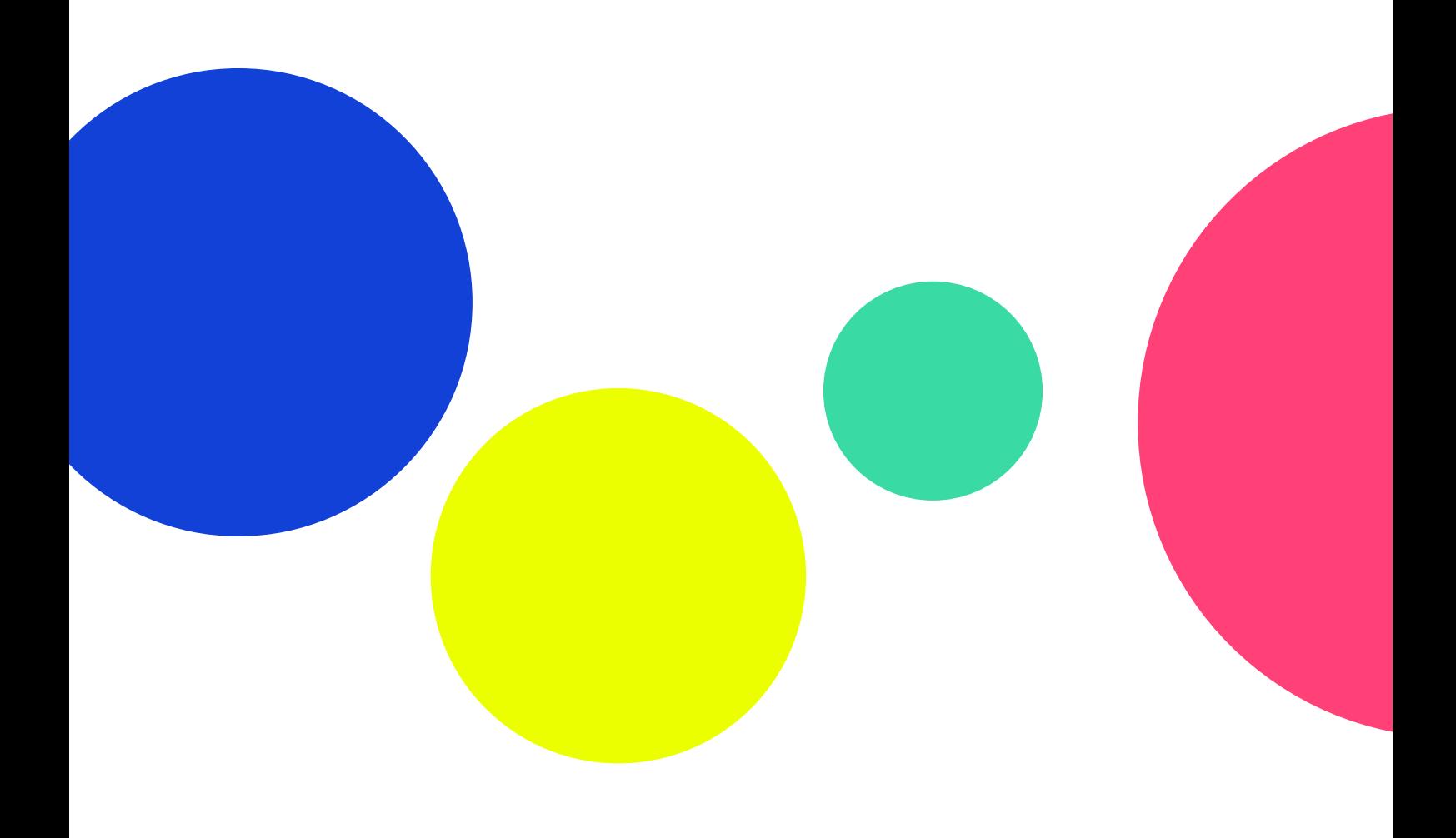